**English** 

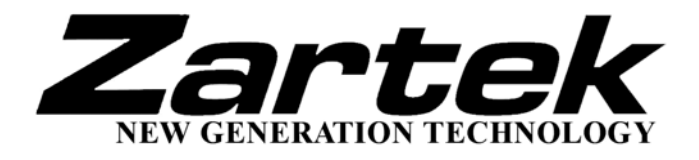

# **ZA502**

# www.zartek.co.za

# USER'S MANUAL

#### **Information in this document is subject to change without notice.**

No part of this document may be reproduced or transmitted in any form or by any means, electronics or mechanical, including photocopying and recording or translated to another language for any purpose without the prior written consent of the manufacturer.

All brand names, logos and registered trademarks mentioned are property of their respective owners.

© 2006. All right reserved. Version 1.0 091006

**Please read this booklet and note the warning statements before using the product.** 

**Warning! Improper use of charger might cause the battery to turn hot or explode.** 

## **Table of Contents**

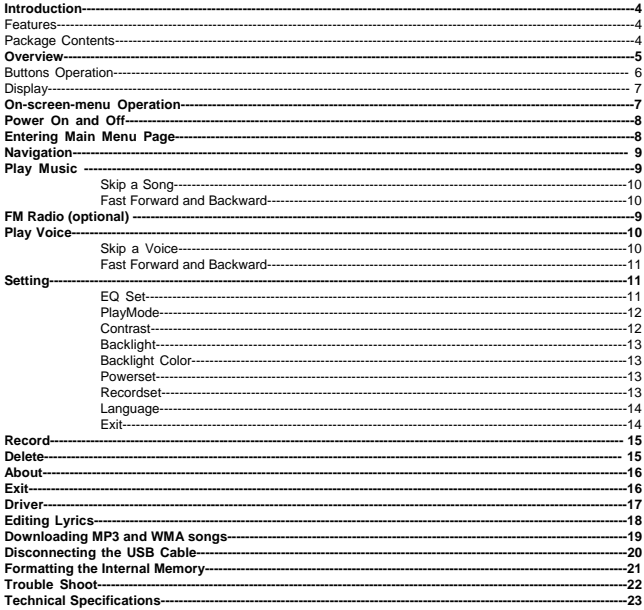

### **Introduction**

Thank you for choosing our digital MP3 player. You can use this versatile MP3 player not only for playing MP3 and WMA songs, but also recording voice and serving as a USB flash disk.

## **Features**

- Large LCD display with backlight<br>
Support MP3 (MPFG1/2 Laver2)
- Support MP3 (MPEG1/2 Layer2), WMA<br>• Digital voice recorder
- Digital voice recorder<br>• USB mass storage fu
- USB mass storage function for data storage<br>• 6 EQ settings
- 6 EQ settings
- Lithium battery supports long playing time
- No driver installation is required (except Windows® 98/98SE)

#### **Package Contents**

- User's manual<br>• Standard earn
- Standard earphones
- USB cable<br>• Charger
- Charger<br>• CD inclu
- CD including the driver
- Armband

### **Overview**

#### **Front and Back**

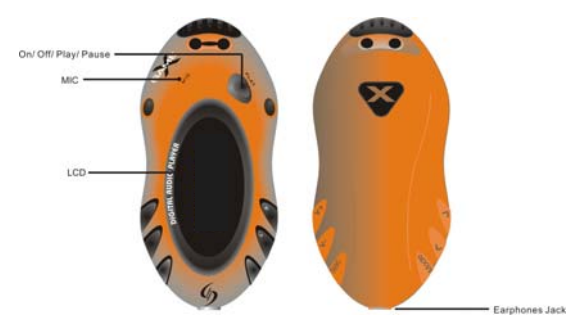

#### **Left and Right**

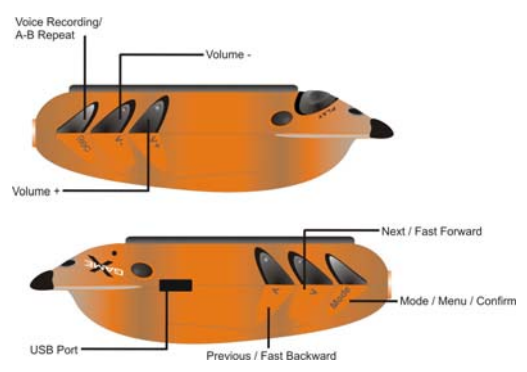

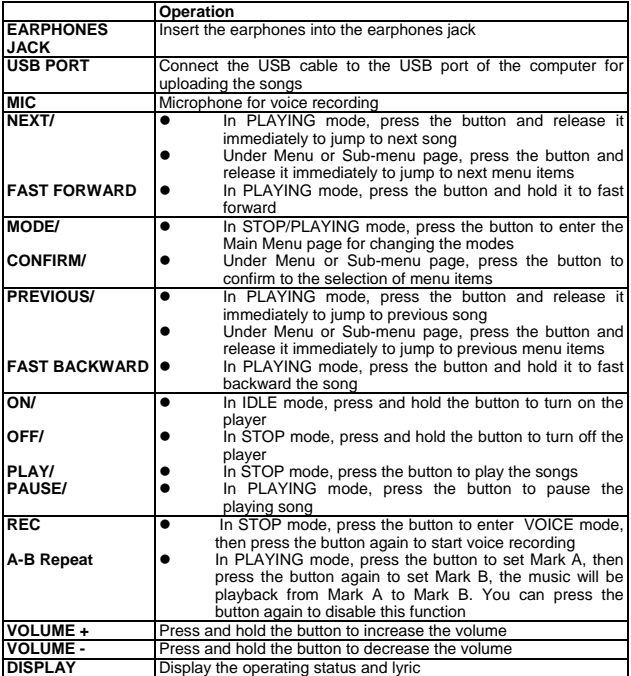

## **Display**

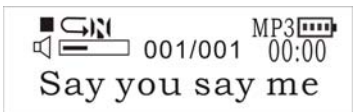

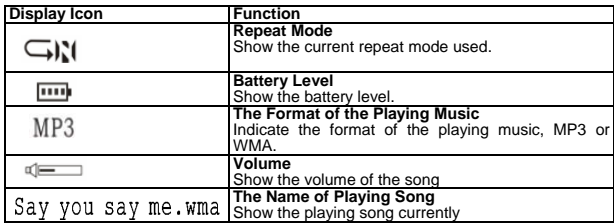

### **On-screen-menu Operation**

**In STOP/PLAYING mode, press the MODE/CONFRIM button to enter the Main Menu page Normal** 

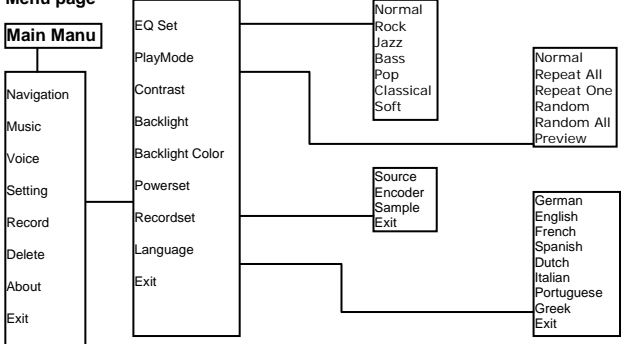

### **Power On and Off**

#### **Inserting Battery**

Insert 1xAAA battery into battery compartment. Align the "+" and "-" sign as indicated on the battery slot.

#### **Power On**

Press and hold ON/OFF button to turn on the player. Release ON/OFF button until "Welcome" appears on the display.

#### **Power Off**

In STOP mode, press and hold ON/OFF button to turn off the player. Release ON/OFF button until "BYEBYE" appears on the display.

#### **Battery Level**

The battery icon  $\boxed{111}$  on the display shows the battery level.

#### **Low Battery**

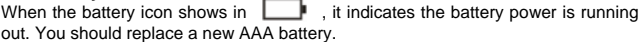

### **Entering Main Menu Page**

1 Switch the player into STOP mode (No music is playing). The display shows as below.

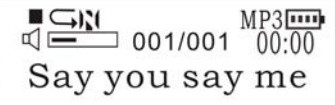

2 Press the MODE/CONFIRM button, then you reach the below Main Menu page. You've entered the Main Menu page.

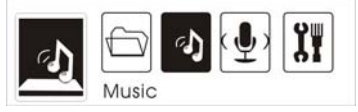

3 Press NEXT button to jump to other menu items in sequence of Navigation, Music, Voice, Setting, Record, Delete, About and Exit.

4 Select your desired menu item and press MODE/CONFIRM button again to enter sub-menu page.

## **Navigation**

- 1. After entering Main Menu page, select Navigation and press MODE/CONFIRM button to enter Multi-level folder management mode.
- 2. The display will enter to Root folder. Press NEXT/ PREV button to select your desired folder.

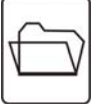

- 3. Press the MODE button to enter sub-folder.
- 4. After entering the folder, press NEXT/ PREV button to select your desired song.
- 5. Press PLAY button to play the songs
- 6. Press REC button to return to previous folder.

### **Play Music**

1. After entering Main Menu page, select Play Music and press MODE/CONFIRM button to enter Playing Song mode. *Note: Only .MP3 and .WMA format will be played under Playing Song mode.* 

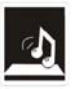

2. The display will return to the following screen in STOP mode.

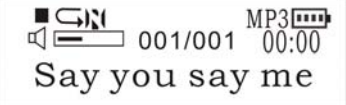

- 3. Press PREV/ NEXT button to select your desired song.
- 4. Press PLAY button to start playing selected MP3 or WMA music. If there are no MP3 and WMA files, "No Music Files" will show on the display.

#### **Skip a Song**

Press PREV/NEXT button and release it immediately to jump to next or previous song.

#### **Fast Forward and Backward**

Press PREV/NEXT button and hold it to fast forward or backward.

*Note: Refer to Overview section for detailed buttons operation.* 

### **\*FM**

*\* Remark: "FM" is only applicable for the player with built-in FM function* 

1. After entering Main Menu page, press MODE/ CONFIRM button to select FM Function.

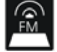

2. Press MODE/CONFIRM button to jump to difference items in sequence of Radio, Scan, Store, DEL and Exit. Press PLAY Button to select the desired item.

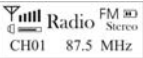

#### **Radio**

Press PREV/NEXT button to select stored channels.

#### **Scan**

Press PREV/NEXT button to scan the channel that you desire, or press PLAY button to scan the channel automatically.

*Note: Only scan the channels except the stored channels in Radio Mode.* 

#### **Store**

 Press PLAY button to store the channel that you selected in Scan Mode, then "YES" appears on the display.

*Note: only 30 channels can be stored in the player at most.* 

#### **DEL**

Press PLAY button to erase the stored channel that you selected.

#### **Exit**

Press play button to return the FM mode.

 *\*Notes: FM Recording Start to record the program of current FM channel by pressing Rec/ Hold button during the Radio mode.*

## **Play Voice**

*1.* After entering Main Menu page, select Play Voice and press MODE/CONFIRM button to enter Playing Recorded Voice mode.

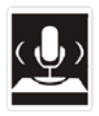

2. The display will return to the following screen in STOP mode.

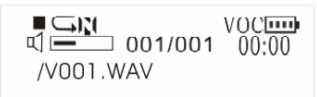

- 3. Press PREV/ NEXT button to select your desired voice.
- 4. Press PLAY button to start playing selected audio files. If there is no recorded audio file, "No VOC File" will show on the display.

#### **Skip a Voice**

Press PREV/NEXT button and release it immediately to jump to next or previous recorded voice.

#### **Fast Forward and Backward**

Press PREV/NEXT button and hold it to fast forward or backward.

*Note: Refer to Overview section for detailed buttons operation.* 

## **Setting**

1. After entering Main Menu page, press PREV/NEXT to select **CHILE** Setting Function.

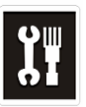

2. Press MODE/CONFIRM button to enter Sys Function menu page.

**EQ Set PlayMode Contrast Backlight Backlight Color Powerset Recordset Language Exit**

### **EQ Set**

- 1. In Setting menu, press MODE/CONFIRM button to select EQ Set to enter the EQ mode. Seven EQ modes are available: Normal, Rock, Jazz, Bass, Pop, Classical and Soft.
- 2. Press PREV/NEXT button to change the desired EQ mode and press MODE/CONFIRM button to confirm the EQ mode.
- 3. The setting of EQ mode is able to apply in Playing Song and Playing Recorded Voice mode.

 The setting of *Repeat* mode is able to apply in *Playing Song* and *Playing Recorded Voice* mode.

### **PlayMode**

In PlayMode Menu, press PREV/NEXT button to select the desired Repeat mode. Seven Repeat Modes are available: Normal, Repeat One, Repeat All, Random, Random All, Preview.

#### **Normal**

All music will be played one by one and stopped at the last music until you disable this function.

#### **Repeat One**

The playing music will be re-played until you disable this function.

#### **Repeat All**

All music will be played from the beginning to the last one and then repeated again and again until you disable this function.

#### **Random**

All music in the player will be randomly played until all music are finished playing.

#### **Random All**

All music in the player will be randomly playback until you disable this function.

#### **Preview**

All music from the current one to the last one will play for 10 seconds one by one until you disable this function.

The setting of *Repeat* mode is able to apply in *Playing Song* and *Playing Recorded Voice* mode.

### **Contrast**

1. After entering Setting menu, select Contrast by press PREV/NEXT to increase or decrease the contrast of the display.

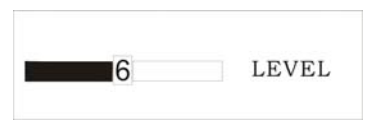

2. Press MODE/CONFIRM button to confirm the desired contrast rate.

### **Backlight**

1. After entering Setting menu, select Backlight by press PREV/NEXT button to set the backlight duration. The backlight duration can be set in the range of 0 to 45 seconds.

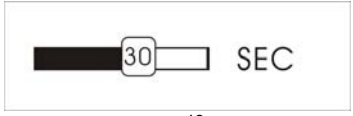

2. Press MODE/CONFIRM button to confirm the desired backlight duration.

### **Backlight Color**

After entering Setting menu, select Backlight Color. The backlight color can be set in seven colors.

You can press PREV/NEXT button to select your desired color, or select Auto that the backlight color will be changed in sequence once any button is pressed.

### **Powerset**

In order to save power, it can be allowed to set an off time.

After entering Setting menu, select Power Save by pressing MODE/CONFIRM button to enter this menu. The Off Time can be set in the sequence of DISABLE, 2MINS, 10MINS, 30MINS.

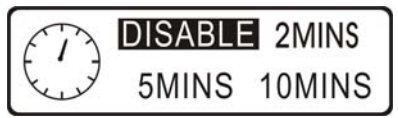

You may set "DISABLE" to disable this function.

### **Recordset**

After entering Setting menu, select Recordset by pressing MODE/CONFIRM button to enter this menu.

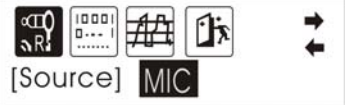

Press the PREVIOUS/NEXT button to select items including Source, Encoder, Sample and Exit.

#### **Source**

Only MIC mode is available in Source.

#### **Encoder**

Press MODE/CONFIRM button to select the different Encoder including IMADPCM, MSADPCM and ADPCM.

#### **Sample**

Press MODE/CONFIRM button to select the different data including 8000Hz, 11025Hz, 16000Hz, 22050Hz, 32000Hz, 44100Hz and 48000Hz.

#### **Exit**

Press MODE/CONFIRM button to select this item to get back to the Setting Menu.

#### **Language**

After entering Sys Function menu page, press PREVIOUS/NEXT to select Language Function. Languages are available as below.

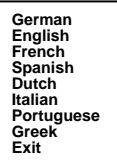

### **Exit**

Press this Exit item to get back to the Setting mode.

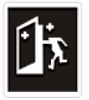

### **Record**

*1.* After entering Main Menu page, select Record and press MODE/CONFIRM button to enter Recording Voice mode.

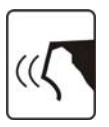

2. The following display will be shown once you've entered Record Voice mode and start record

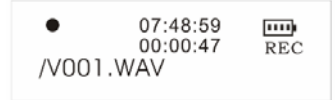

3. Put the sound source near the built-in microphone. You are allowed to press PAUSE/PLAY button to pause or continue the recording.

When you finished the recording, press MODE/CONFRIM button and get back to the STOP mode. The recorded audio files will be automatically saved under Root Directory as default. You can check the recorded audio files by pressing PREV/NEXT button.

### **Delete**

1. After entering Main Menu page, select "Delete" and press MODE/CONFIRM button to enter Delete function.

*Note: This function is able to delete Voice file only.* 

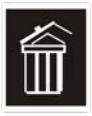

2. The following display will be shown once you've entered Delete function and select Voice by pressing MODE/CONFIRM button.

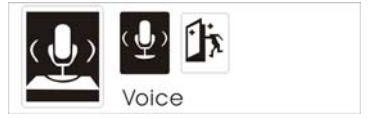

3, Press PREVIOUS/ NEXT button to select the Voice files that you want to delete.

4, Press Volume + /Volume – to select "Yes" or "No". If you selected "Yes", "file deleted" will show on the display. You can press REC/HOLD button to get back to the Sub-menu.

### **About**

After entering Setting menu page, select About item by pressing MODE/CONFIRM button. The MEM Info and the version of the firmware will be shown on the display for reference.

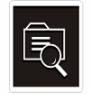

## **Exit**

Press this Exit item to get back to the STOP Mode.

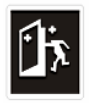

## **Driver**

#### **System Requirements**

- PC with Pentium class or faster processor
- $\bullet$  64MB RAM
- $\bullet$  USB port
- CD-ROM drive for software installation
- 30MB free hard disk space
- **a** Windows® 98SE

#### **Windows® 98 and MAC OS**

Windows® 98 (first edition) and MAC-OS are not supported.

#### **Windows® 98SE**

If the player is running on Windows® 98SE, please install the driver by going through the following instruction in details before using the player. The driver must be installed on your computer to make your player work properly with your computer. Please skip the following instructions for driver installation.

Step 1. Before you install the driver, please don't connect the player to the computer

Step 2. Insert the CD into your computer, click Setup.exe and the installation will start.

Step 3. Follow the on-screen instructions to complete the driver installation and restart your computer.

Step 4. Connect the player to your computer and a *Removable Disk* will appear for drag-and-drop of the music files

*\*Note: For Windows®Me/XP platform, it is unnecessary for installing driver before using.* 

#### **English**

## **Editing Lyrics**

An instruction for teaching you edits the lyrics synchronous with the songs.

Step 1: Click Start button, go to Programs > Accessories > Notepad to open a new text document.

Step 2: Write the lyrics as the following format. The corresponding time to lyrics should be typed in [ ] bracket format.

Step 3: Then save the text file in extension of **.LRC** file.

Step 4: Copy the lyrics file (.LRC) and its song into the player under the same directory. You will see the lyrics scrolling on the display.

*Note: The function of scrolling lyrics should be enabled, please refer to Lyric section for details.*

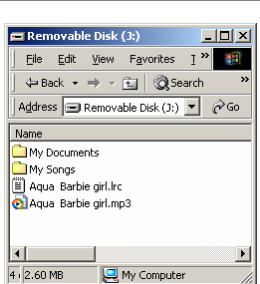

#### Aqua Barbie girllirc - Notepad  $| \Box | \times |$ File Edit Format Help [00:04.71]- HI Barbiel  $\overline{\phantom{a}}$ [00:05.29]- Hi Ken! [00:06.35]- You wanna go for a ride? [00:07.67]- Sure, Kenl [00:08.69]- Jump in! [00:10.64]I'm a Barbie girl in the Barbie world [00:14.58]Life in plastic, it's fantastic [00:17.46]You can brush my hair, undress me everywhere [00:21.65] Imagination, life is your creation f00:24.761Come on, Barble, let's go party [00:26.69]I'm a Barbie girl in the Barbie world [00:30.83]Life in plastic, it's fantastic [00:34.00]You can brush my hair, undress me everywhere [00:37.95] magination, life is your creation [00:43.13]I'm a blonde single girl in the fantasy world [00:46.18]Dress me up, take your time, I'm your dollie [00:50.11]You're my doll, rock and roll, feel the glamour and pain [00:53.61]Kiss me here, touch me there, hanky-panky [00:57.26] You can touch, you can play [01:00.72]You can say I'm always yours, oooh whoa [01:02.87]I'm a Barbie girl in the Barbie world [01:09.39]Life in plastic, it's fantastic [01:12.55]You can brush my hair, undress me everywhere [01:16.44]Imagination, life is your creation [01:20.40]Come on, Barbie, let's go party, ha ha ha, yeah

## **Downloading MP3 and WMA songs**

*Note: The screens shown below applies to Windows® XP, other version of Windows® may display slightly different screens.* 

Step 1: Ensure your player is on.

Step 2: Tightly plug the USB cable to the USB ports of your computer and player.

Step 3: Once the plugging is done properly, the following screen will display. If this screen doesn't show, please re-plug the USB cable again.

*Note: Please ignore the following screen if you are not using Windows® XP.* 

Step 4: Choose **Open folder to view files**.

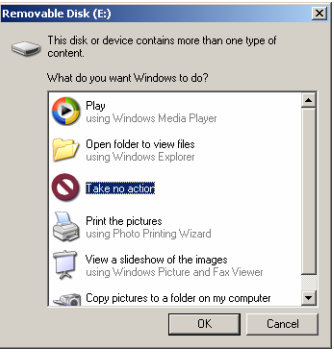

Step 6:Drag and drop .MP3 and .WMA music file into **Removable Disk**.

*Note: You are allowed to create any directories and files in Removable Disk.* 

The file in extension of  $LRC$ is the lyric file that stores the lyrics synchronous with its song. Please refer to *Editing Lyrics* section for details.

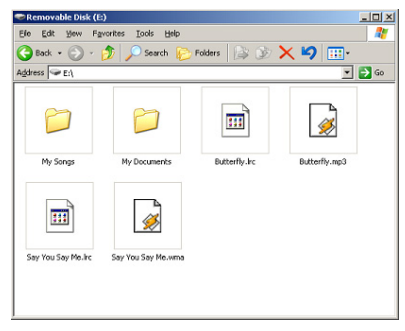

## **Disconnecting the USB Cable**

Before you disconnect the USB cable from your player or computer, please note the following procedures should be done for safety removal.

*Note: Please ignore these procedures if you are using Windows®98/98SE.* 

*Note: "Busy…" will appear during downloading or uploading the files, please don't disconnect the USB cable or turn off the player at this moment. If "Busy…" disappears on the display, you are allowed to disconnect the cable.*

Step 1: Double click the **Removable Disk**, which's at the right-bottom corner of your desktop.

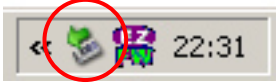

Step 2: The following window will appear. Click Stop button.

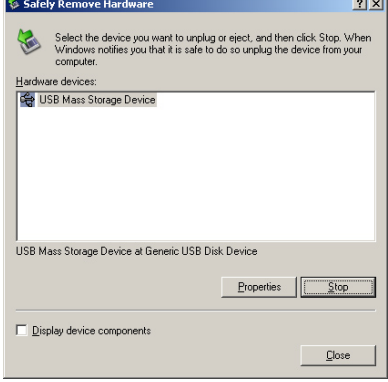

 **English** 

Step 3: Another window will pop up. Select "GENERIC USB DISK DEVICE USB Device" and click OK button to confirm.

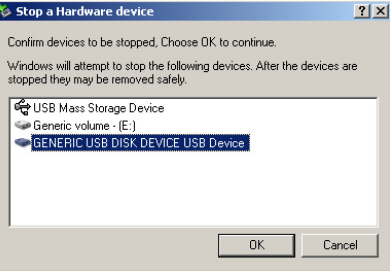

Step 4: Click Close button to exit the window. You are allowed to disconnect the USB cable from the USB port of your computer.

### **Formatting the Internal Memory**

*Note: This formatting procedure will cause all files in the player lost.* 

#### **Using the Formatting in Windows®**

- 1. Click **My Computer** on **one on one on** *My Computer* your desktop.
- 2. And you will see a **Removable Disk,** right click on **Removable Disk** and click **Format** on the menu.
- 3. After you clicked **Format**, you will see the following screen and click Start button to start formatting.

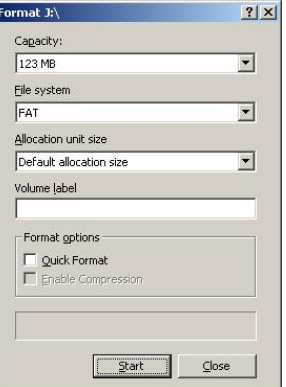

## **Trouble Shooting**

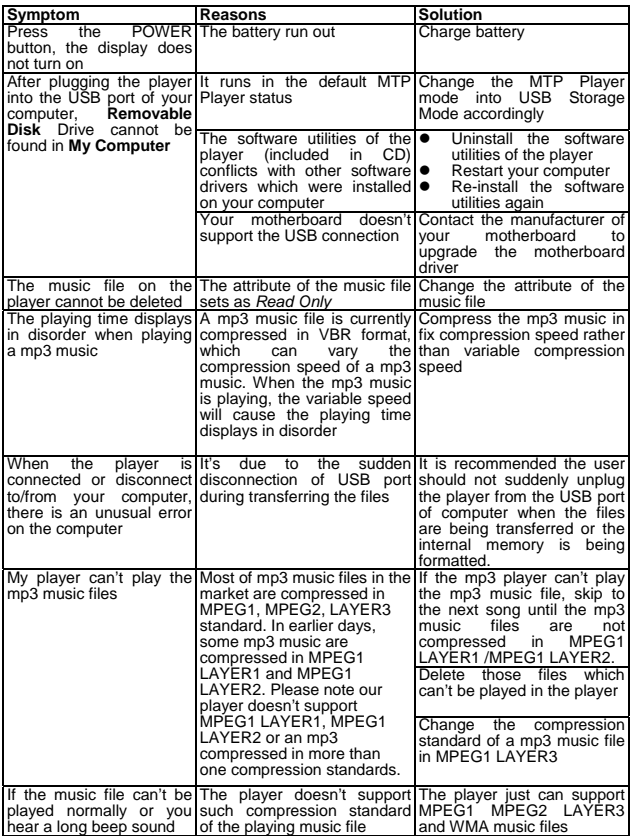

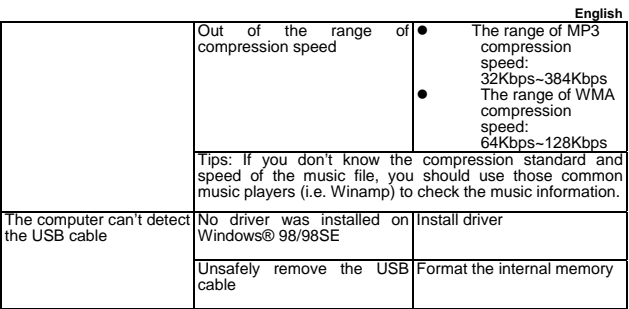

## **Technical Specifications**

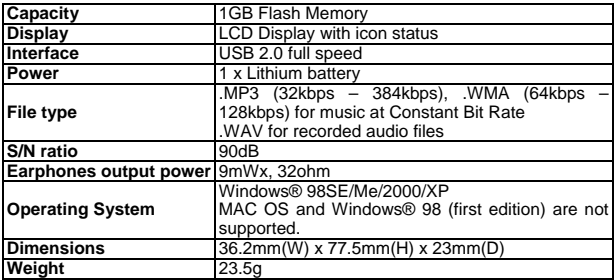